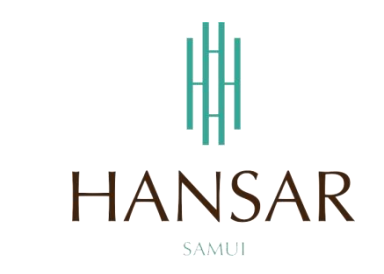

## **คู่มือการเรียกดูรายงาน ส าหรับฝ่ายบริหาร (ภาษาไทย)**

#### **MANUAL of Report for GM (Thai)**

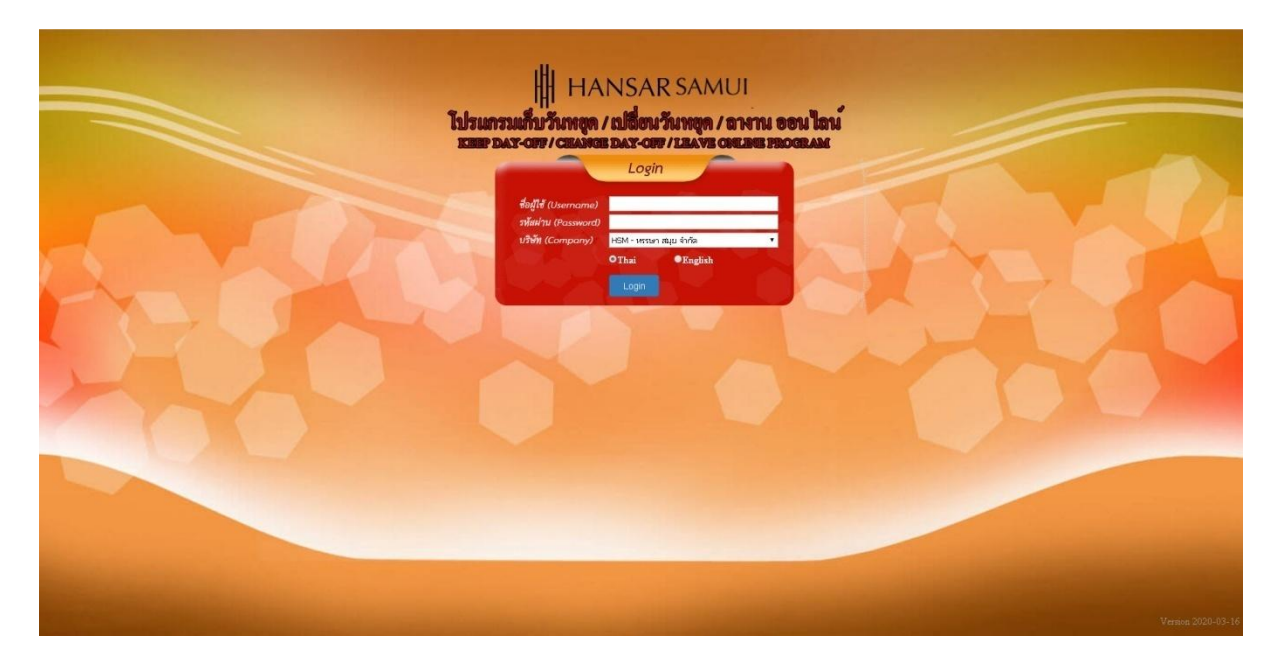

### **สารบัญ**

# **(สามารถคลิกที่หัวข้อ แล้ว ระบบจะเด้งไปสู่หน้าต่างคู่มือที่ต้องการเรียกดู)**

<span id="page-1-0"></span>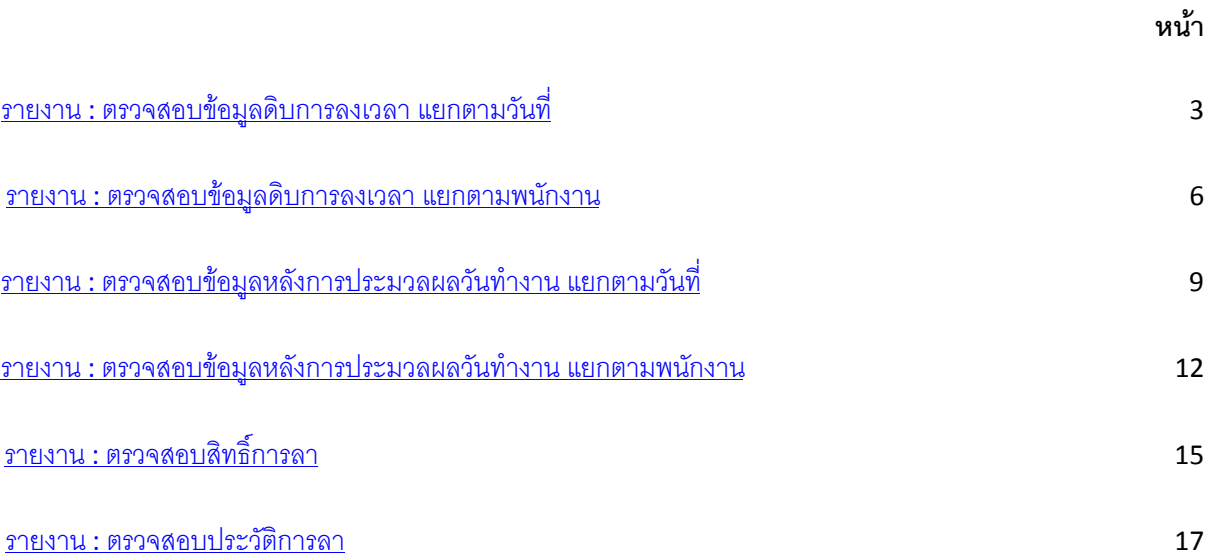

#### **รายงานต่างๆ**

### <span id="page-2-0"></span>**ตรวจสอบข้อมูลดิบการลงเวลา แยกตามวันที่**

เป็นการเรียกดการลงเวลาทำงานของพนักงานจากเครื่องสแกนลายนิ้วมือโดยตรงว่า ตอนมาทำงานใน วันที่เรียกดูนั้นมีการสแกนลายนิ้วมือเข้างานตอนกี่โมง (สายหรือไม่)และ สามารถเรียกดูตอนเลิกงานในวันที่เรียกดูนั้นมี การสแกนลายนิ้วมือออกงานตอนกี่โมง (ออกก่อนเวลาหรือไม่) ส าหรับหัวหน้าแผนกจะมีข้อแตกต่างจากพนักงานทั่วไป ตรงที่หัวหน้าแผนกจะเห็นรายงานการลงเวลาของพนักงานในแผนกตัวเองทั้งหมดด้วย

 $\mathbf{R}$ 1. คลิกที่ไอคอน

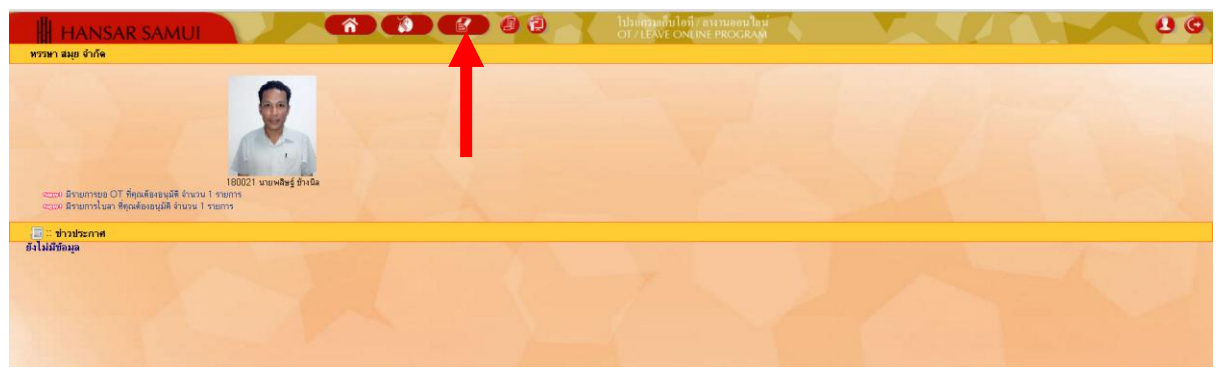

2. คลิกที่ <mark>1 ขรวจสอบข้อมูลคิบการลงเวลา แยกตามวันที่</mark>

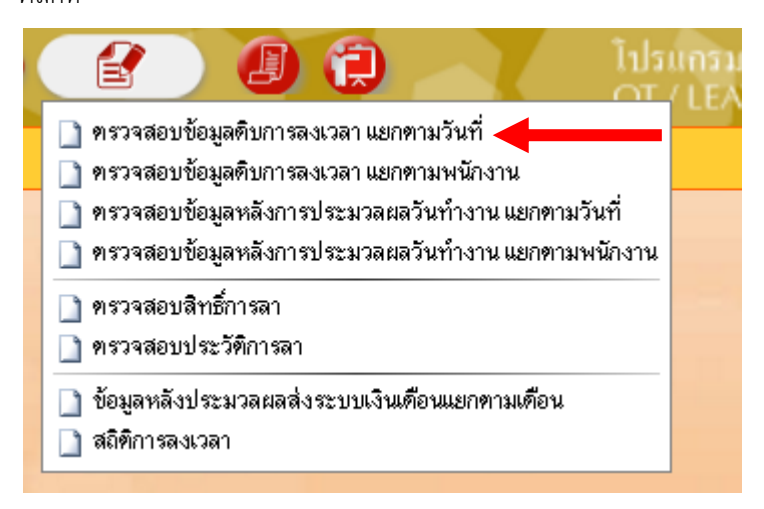

3. หลังจากนั้นจะขึ้นหน้าจอ ตามรูปด้านล่างให้เลือกเงื่อนไขที่ต้องการเรียกดู หรือ จะเรียกดูทั้งหมดก็ได้

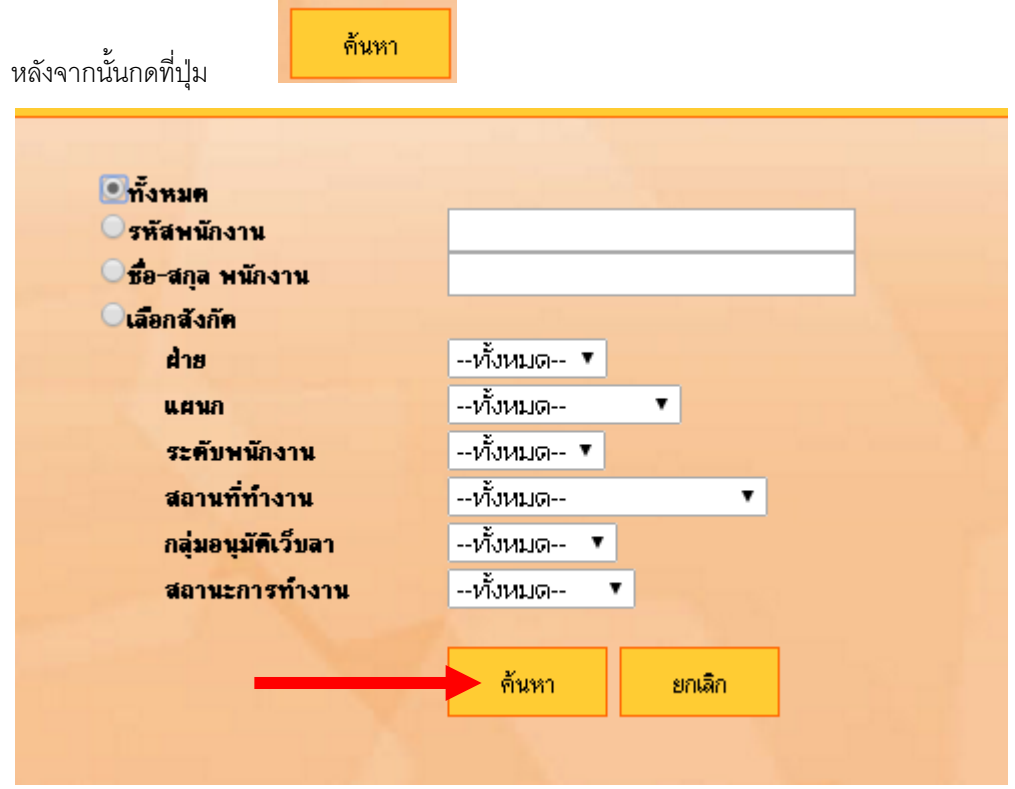

4. รายการจะแสดงเฉพาะวันที่ปัจจุบัน หากเราต้องการเรียกดูวันอื่น ให้เราคลิกที่รูปปฏิทิน เพื่อเลือกวันที่ที่เรา

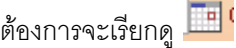

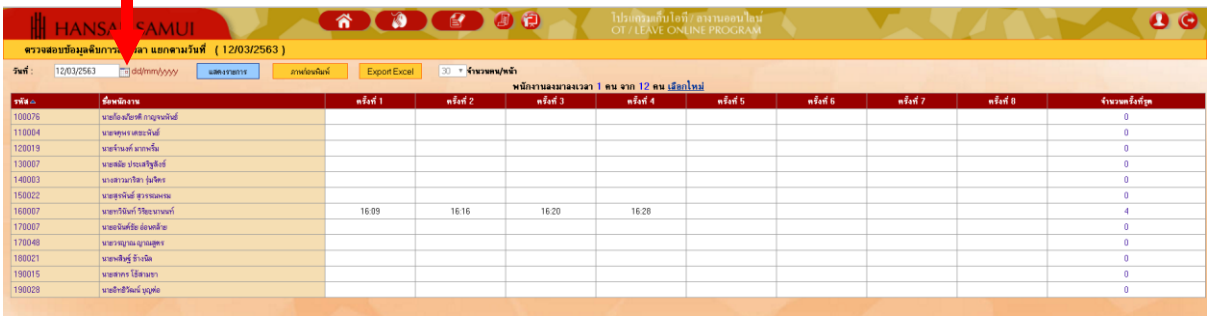

5. หลังจากนั้นให้เลือกวันที่ในปฏิทินที่เราต้องการจะเรียกดู

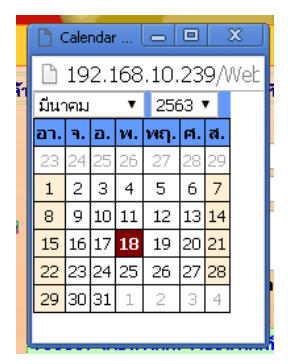

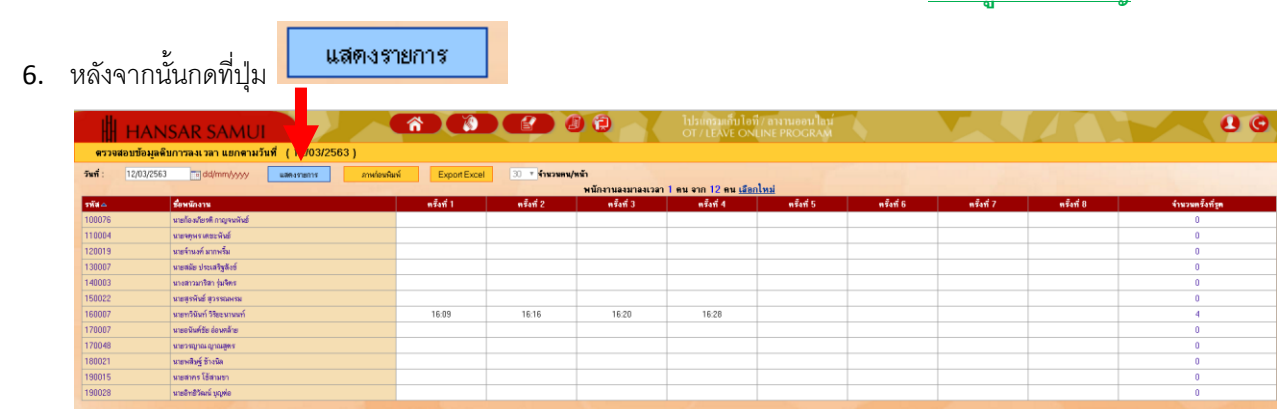

7. หลังจากนั้นก็จะแสดงเวลาในการสแกนนิ้วให้เราทราบในทันที

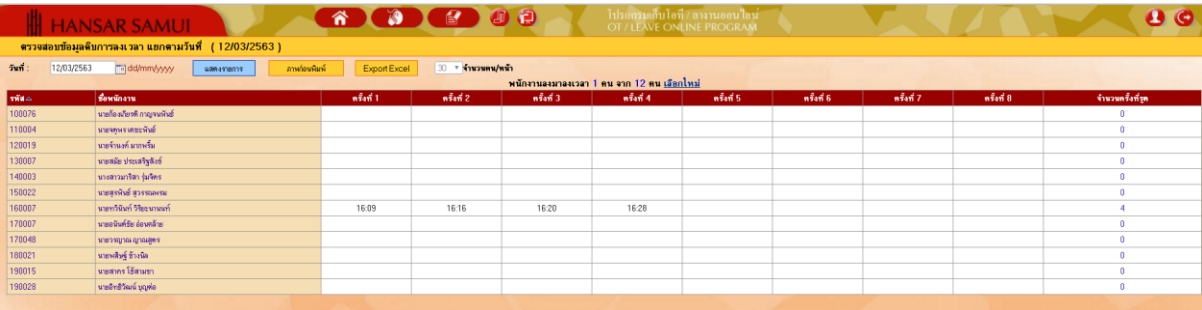

### <span id="page-5-0"></span>**ตรวจสอบข้อมูลดิบการลงเวลา แยกตามพนักงาน**

เป็นการเรียกดูรายงานที่เหมือนกับด้านบน แต่รายงานตัวนี้สามารถเรียกดูพร้อมกันหลายวันได้ และจะ แยกเรียกดูตามรายชื่อของพนักงาน

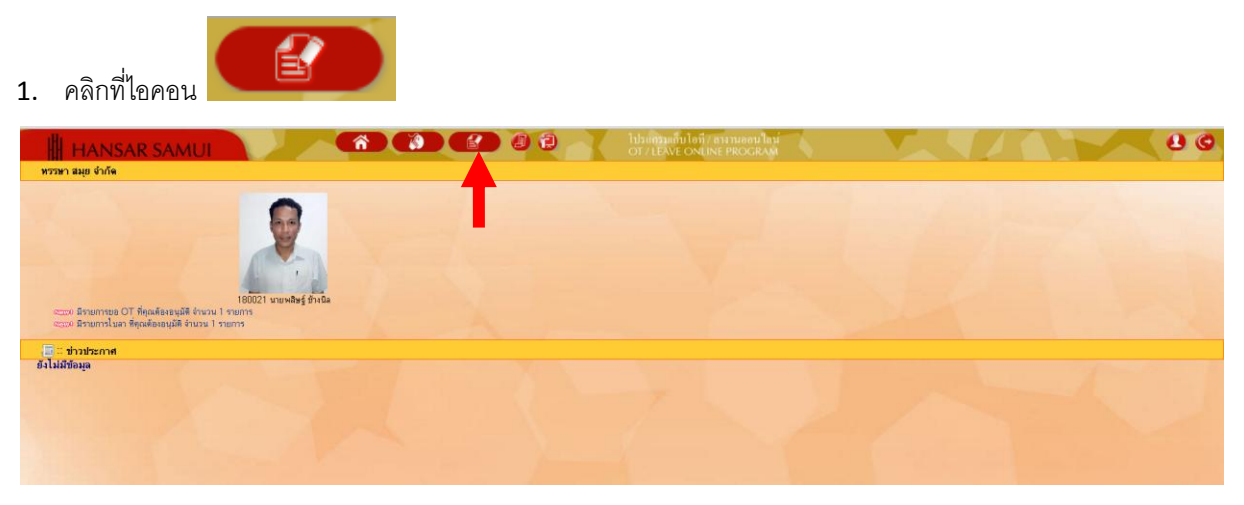

2. คลิกที่ <mark>1 ตรวจสอบข้อมูลดิบการลงเวลาแยกตามพนักงาน</mark>

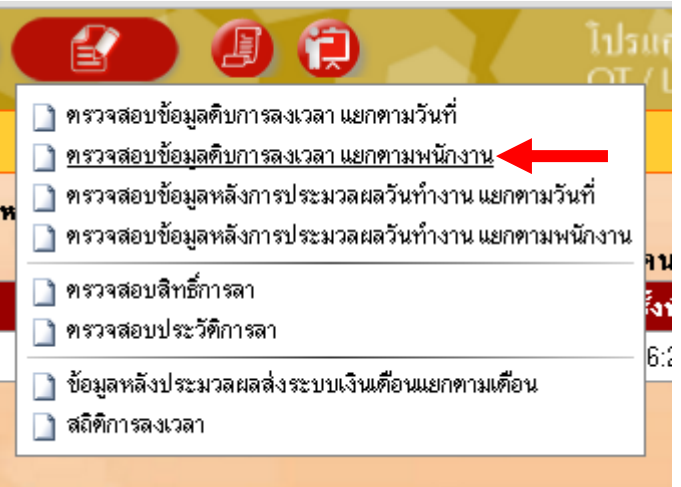

3. หลังจากนั้นจะขึ้นหน้าจอ ตามรูปด้านล่างให้เลือกเงื่อนไขที่ต้องการเรียกดู หรือ จะเรียกดูทั้งหมดก็ได้

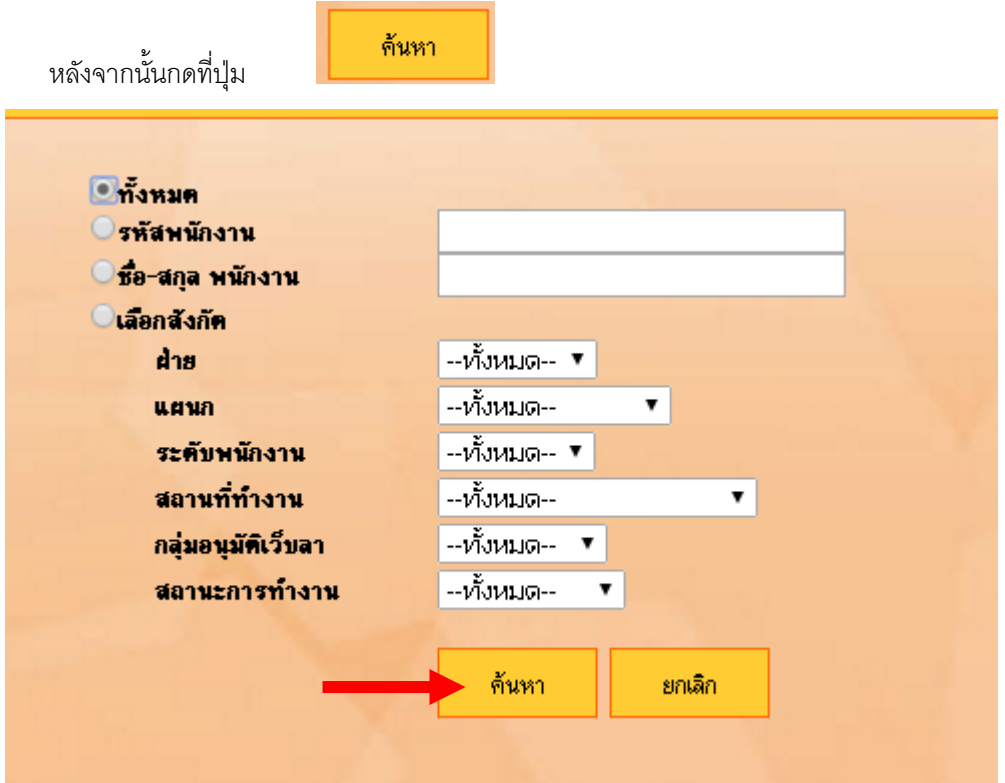

4. หลังจากนั้นจะขึ้นหน้าจอ ตามรูปด้านล่าง

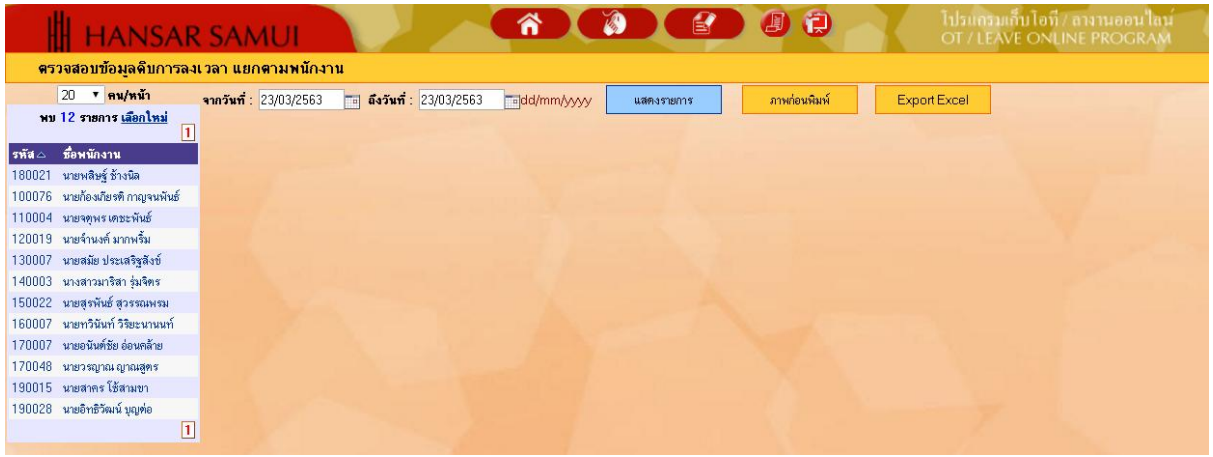

5. หลังจากนั้นให้เลือกช่วงวันที่จะเรียกดู

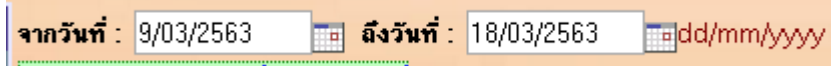

#### แสดงรายการ 6. หลังจากนั้นกดที่ปุ่ม โปรแกรมเก็บโอที่ / สางานออนใลม์<br>OT / LEAVE ONLINE PROGRAM **B** 90 **RIA HANSAR SAMUI** ิ ตรวจสอบข้อมูลดิบการลงเวลา แยกตามพนักงาน  $\frac{20 \text{ V} \cdot \text{m} \sqrt{\text{m}} \cdot \text{m}}{20 \text{ m} \cdot \text{m} \cdot \text{m} \cdot \text{m} \cdot \text{m} \cdot \text{m} \cdot \text{m} \cdot \text{m} \cdot \text{m} \cdot \text{m}}$  $20$  ▼ คน/หน้า<br>พบ 12 รายการ <u>เลือกใหม่</u> ิ่นสตงรายการ ภาพก่อนพิมพ์ Export Excel รหัส△ ชื่อพนักงาน 180021 นายพลิษฐ์ ช้างนิล 100076 นายก้องเกียรติ กาญจนพันธ์ ารออกอาจารณ์อันเองเรียน<br>110004 นายจตุพราคชะพันธ์<br>120019 นายจำนงค์ มากพริ่ม 130007 นายสมัย ประเสริฐสังข์ 140003 นางสาวมาริสา รุ่มจิตร 150022 นายสุรพันธ์ สุวรรณพรม 160007 นายทวินันท์ วิริยะนานนท์ 170007 นายอนันต์ชัย อ่อนคล้าย 170048 นายวรญาณ ญาณสูตร 190015 นายสาคร โช้สามบา .<br>190028 - นายอิทธิวัฒน์ บุญท่อ  $\boxed{1}$

### 7. หลังจากนั้นให้คลิกเลือกรายชื่อพนักงานที่ต้องการจะเรียกดู

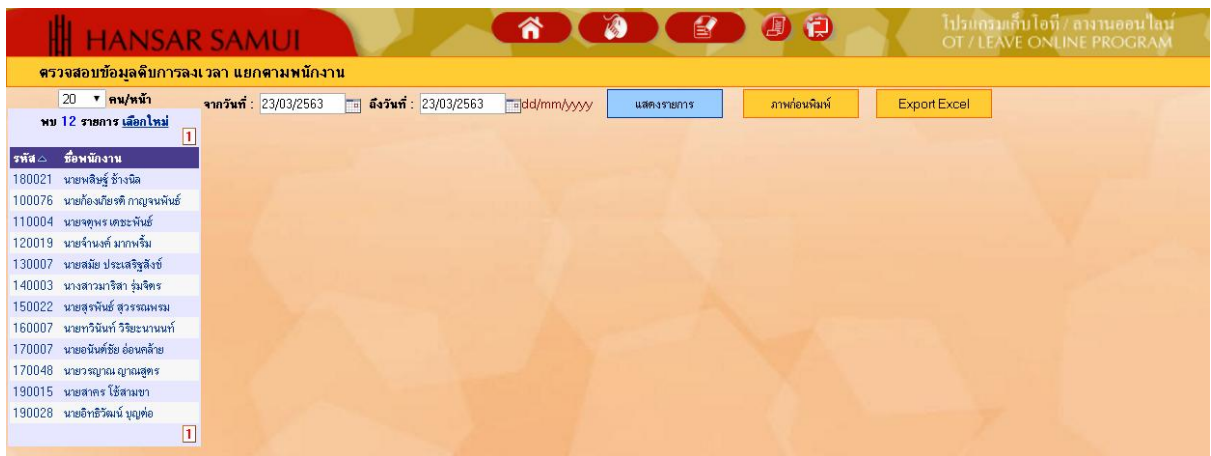

### 8. หลังจากนั้นก็จะแสดงเวลาในการสแกนนิ้วให้เราทราบในทันที

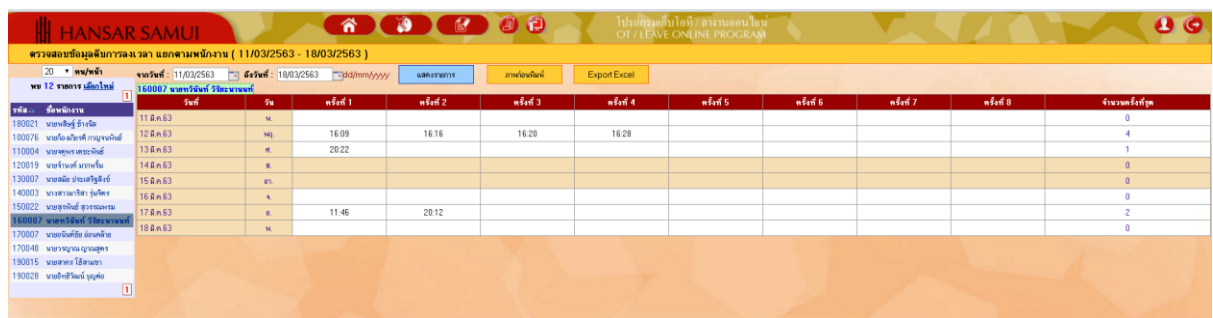

#### **ตรวจสอบข้อมูลหลังการประมวลผลวันท างาน แยกตามวันที่**

<span id="page-8-0"></span>เป็นการเรียกดูการลงเวลาทำงานของพนักงานหลังการประมวลผล กล่าวคือ รายงานนี้ต้องรอให้ทางฝ่ายบุคคล ท าการประมวลผลรายเดือนก่อน พนักงานถึงจะเรียกดูได้ ว่า ในวันที่เราเรียกดูนั้นเข้างานกี่โมง, ออกงานกี่โมง, เข้างาน สายไหม, ออกงานก่อนไหม, โดนหักเงินไหม รายงานนี้

- 1. คลิกที่ไอคอน  $\overline{0}$ พรรษา สมุย จำกัด .<br>มีรายการขอ OT ที่คุณต้องอนุมัติ จำนวน 1<br>มีรายการโบลา ซีดูณต้องอนุมัติ จำนวน 1 ร
- 2. คลิกที่ <mark>1 ขรวจสอบข้อมูลหลังการประมวลผลวันทำงานแยกตามวันที่</mark>

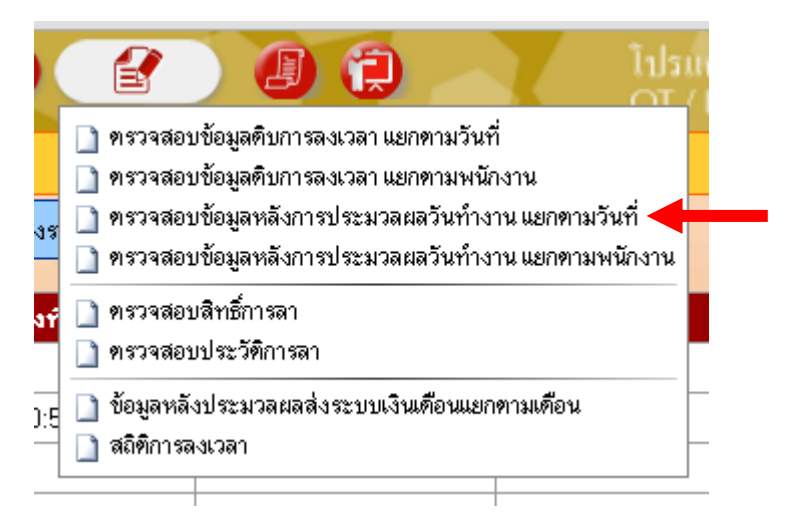

8. หลังจากนั้นจะขึ้นหน้าจอ ตามรูปด้านล่างให้เลือกเงื่อนไขที่ต้องการเรียกดู หรือ จะเรียกดูทั้งหมดก็ได้

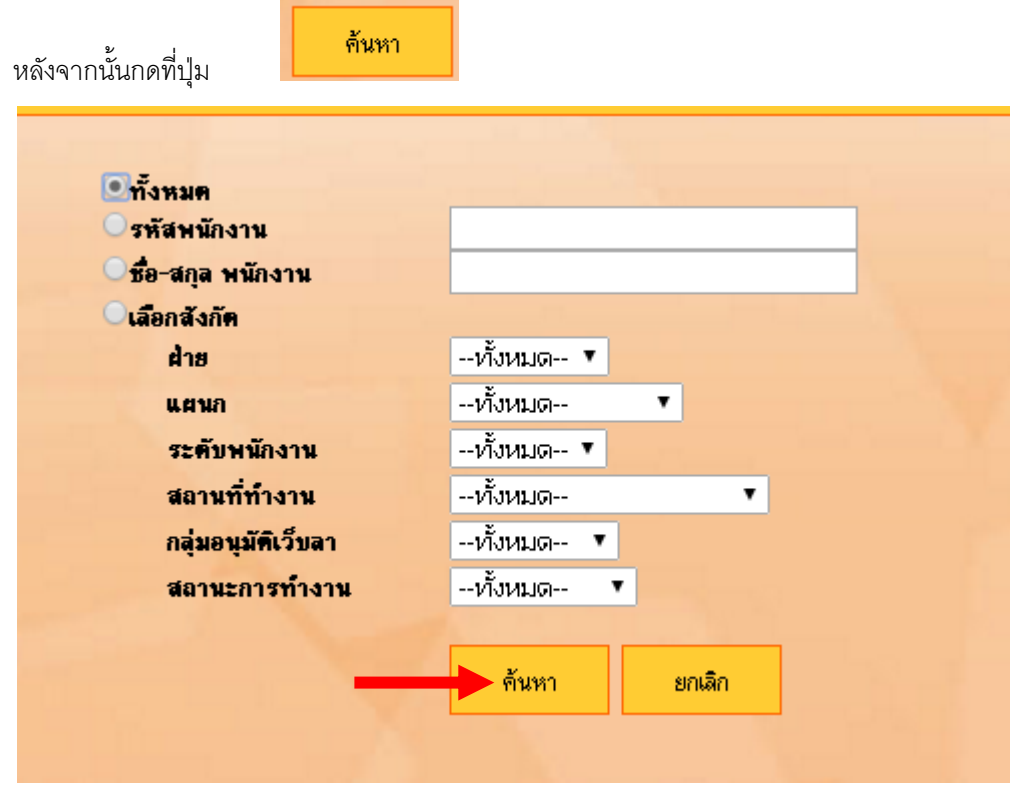

9. รายการจะแสดงเฉพาะวันที่ปัจจุบัน หากเราต้องการเรียกดูวันอื่น ให้เราคลิกที่รูปปฏิทิน เพื่อเลือกวันที่ที่เรา

ต้องการจะเรียกดู <mark>Tol</u>l</mark>

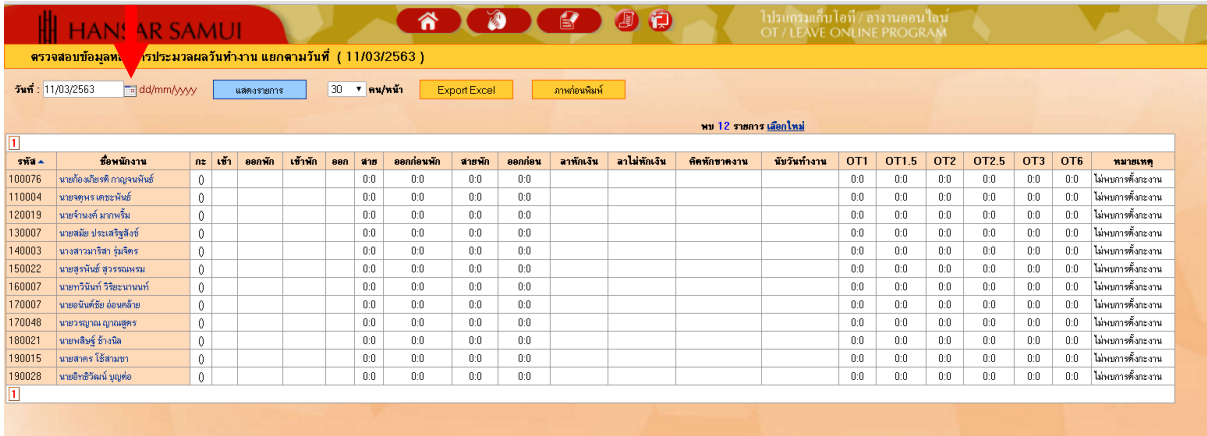

10. หลังจากนั้นให้เลือกวันที่ในปฏิทินที่เราต้องการจะเรียกดู

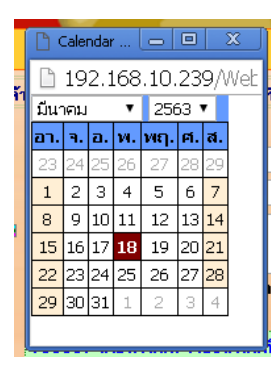

11. หลังจากนั้นกดที่ปุ่ม

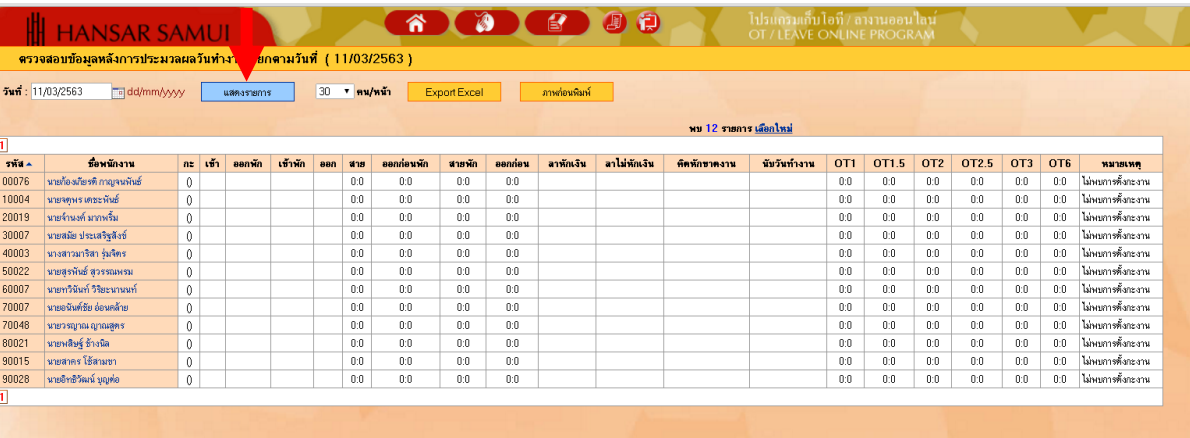

12. หลังจากนั้นก็จะแสดงเวลาในการสแกนนิ้วให้เราทราบในทันที

แสดงรายการ

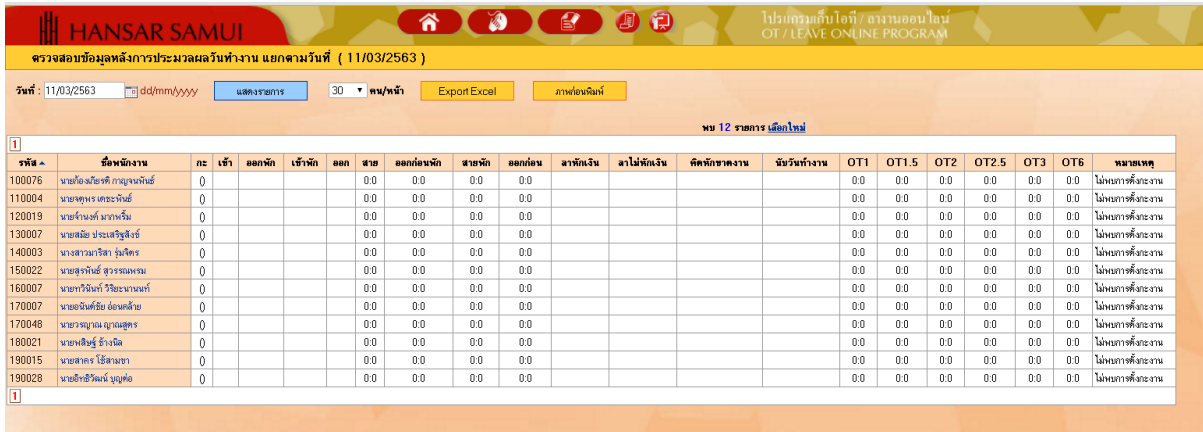

#### <span id="page-11-0"></span>**ตรวจสอบข้อมูลหลังการประมวลผลวันท างาน แยกตามพนักงาน**

เป็นการเรียกดูรายงานที่เหมือนกับด้านบน แต่รายงานตัวนี้สามารถเรียกดูพร้อมกันหลายวันได้

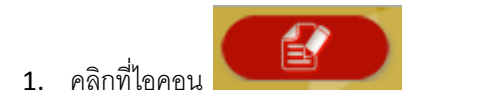

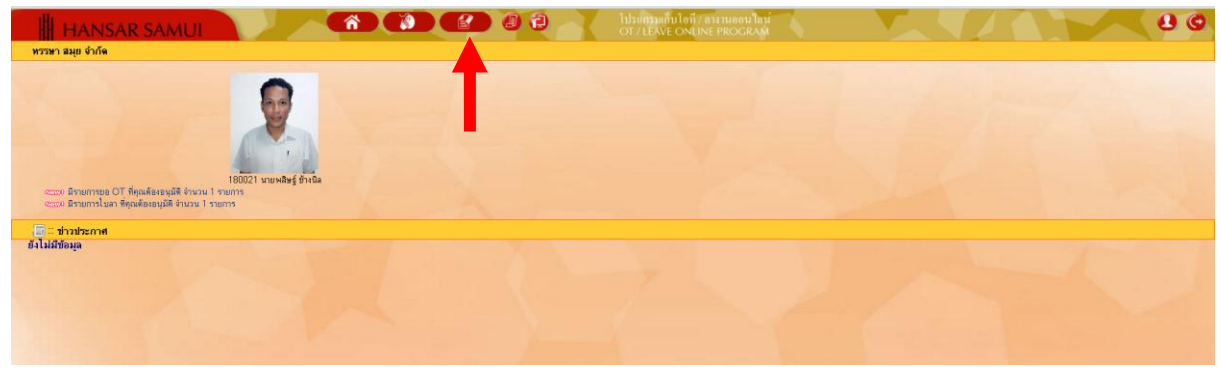

# 2. คลิกที่ <mark>- ิขรวจสอบข้อมุลหลังการประมวลผลวันทำงานแยกตามพนักงาน</mark>

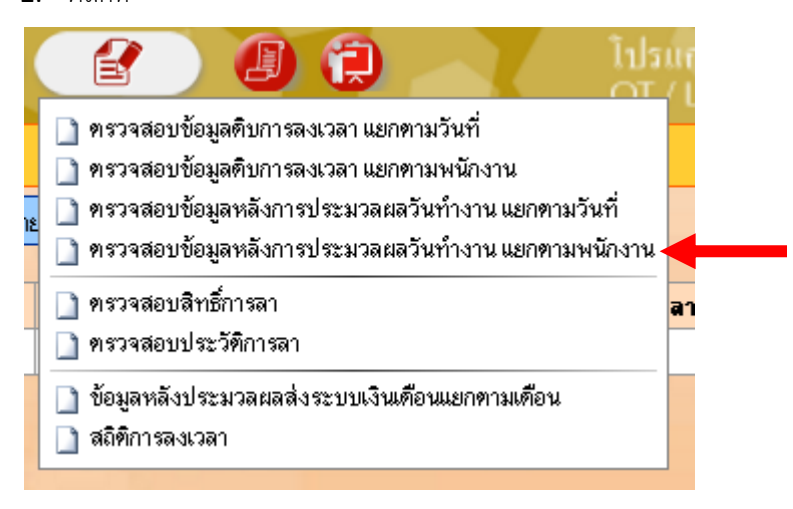

3. หลังจากนั้นจะขึ้นหน้าจอ ตามรูปด้านล่างให้เลือกเงื่อนไขที่ต้องการเรียกดู หรือ จะเรียกดูทั้งหมดก็ได้

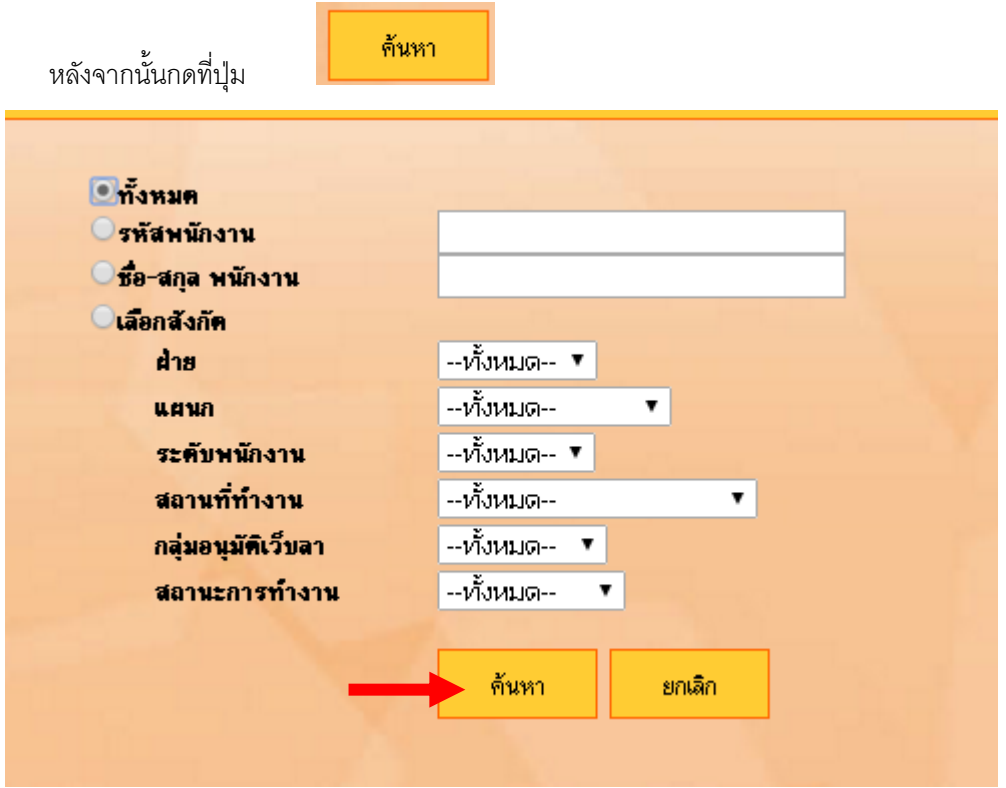

# 9. หลังจากนั้นจะขึ้นหน้าจอ ตามรูปด้านล่าง

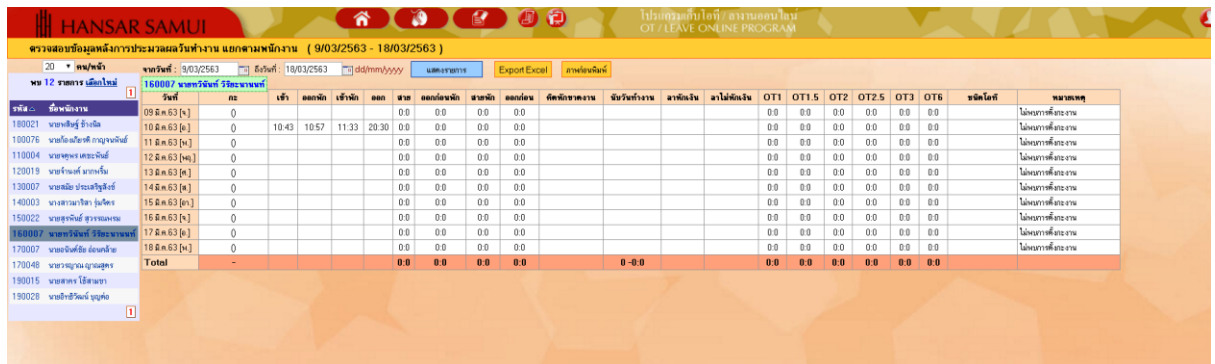

# 10. หลังจากนั้นให้เลือกช่วงวันที่จะเรียกดู

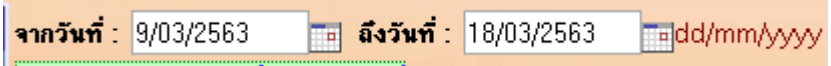

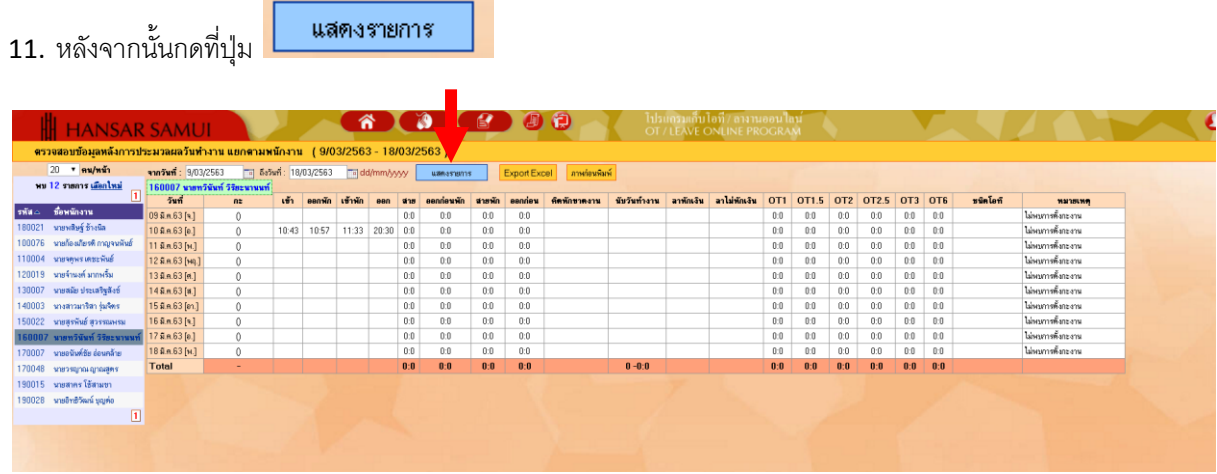

# 12. หลังจากนั้นให้คลิกเลือกรายชื่อพนักงานที่ต้องการจะเรียกดู

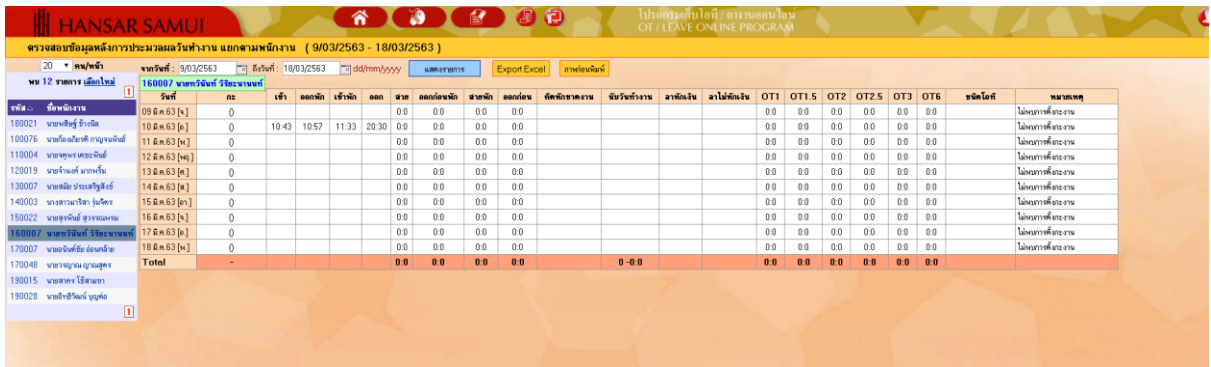

# 13. หลังจากนั้นก็จะแสดงเวลาในการสแกนนิ้วให้เราทราบในทันที

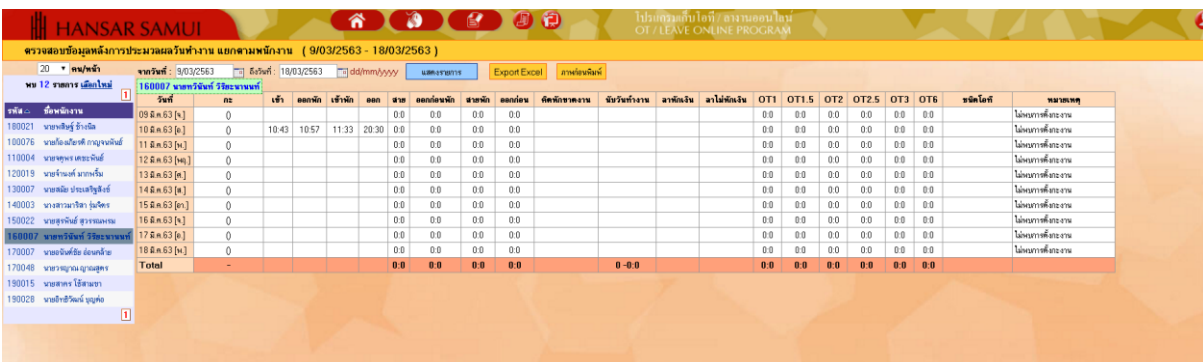

#### <span id="page-14-0"></span>**ตรวจสอบสิทธิ์การลา**

เป็นการตรวจสอบสิทธิ์การในการลางานของเราว่าในแต่ละประเภทของการลา เรามีสิทธิ์ในการลาอยู่ เท่าไหร่

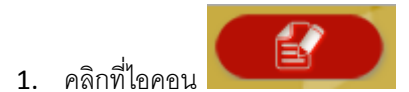

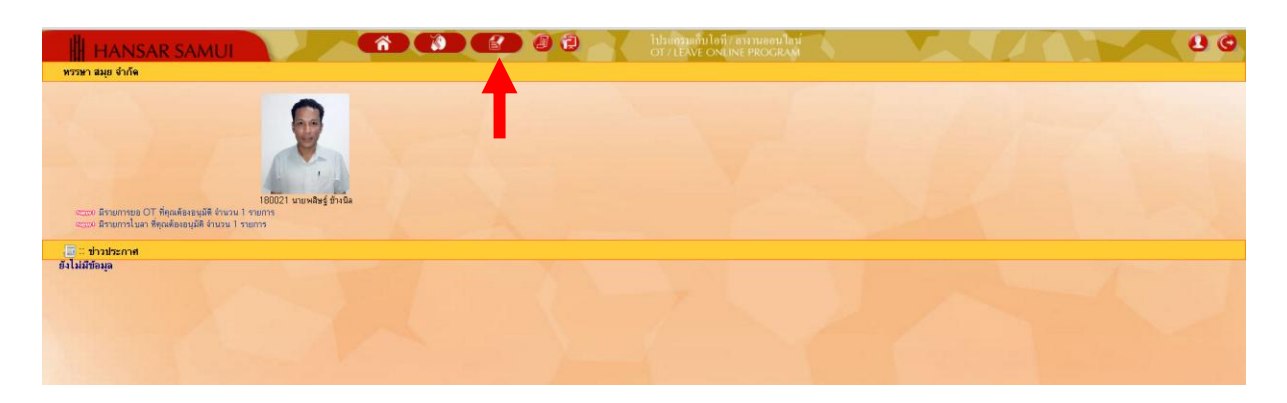

# 2. หลังจากนั้นคลิกที่ **□ <u>ตรวจสอบสิทธิ์การลา</u>**

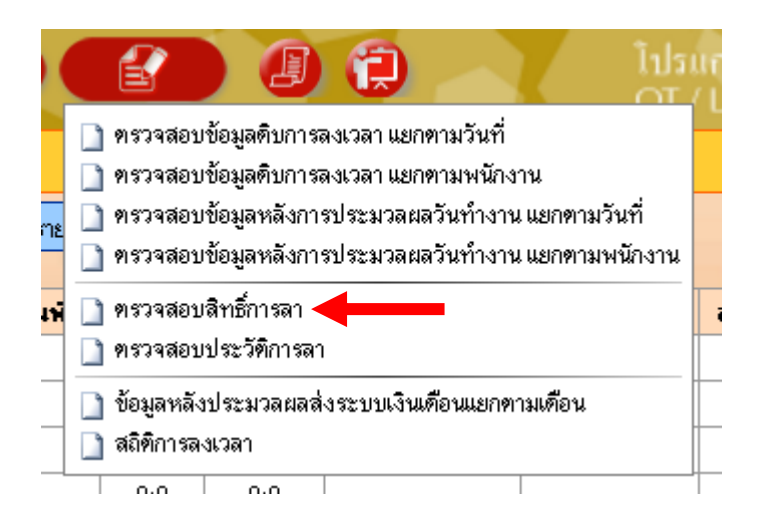

3. ให้คลิกที่รายชื่อของพนักงานในแต่ละคนว่าในแต่ละประเภทของการลา เรามีสิทธิ์ในการลาอยู่เท่าไหร่

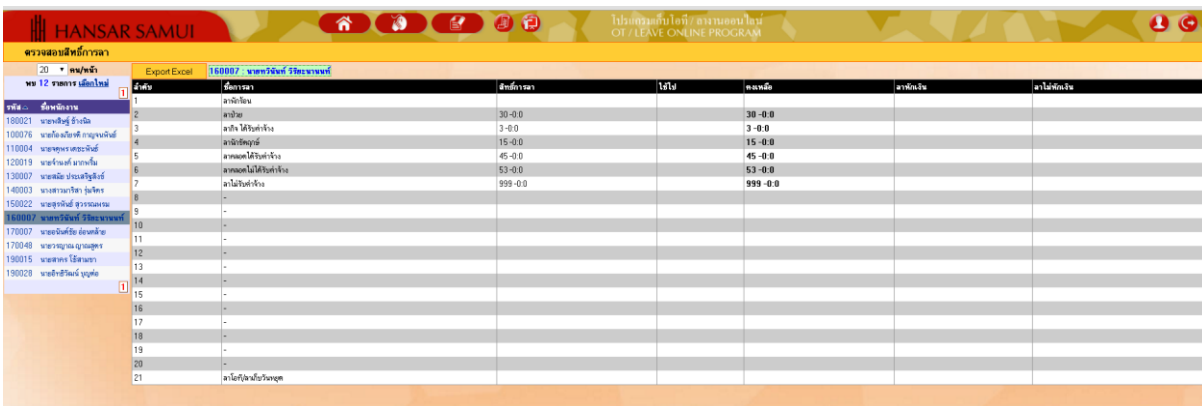

#### <span id="page-16-0"></span>**ตรวจสอบประวัติการลา**

เป็นรายงานที่ใช้ในการตรวจสอบวันลาของเราว่าเราได้ลางั้นอะไรไว้บ้าง

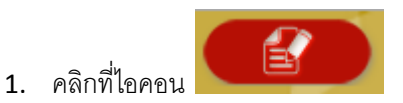

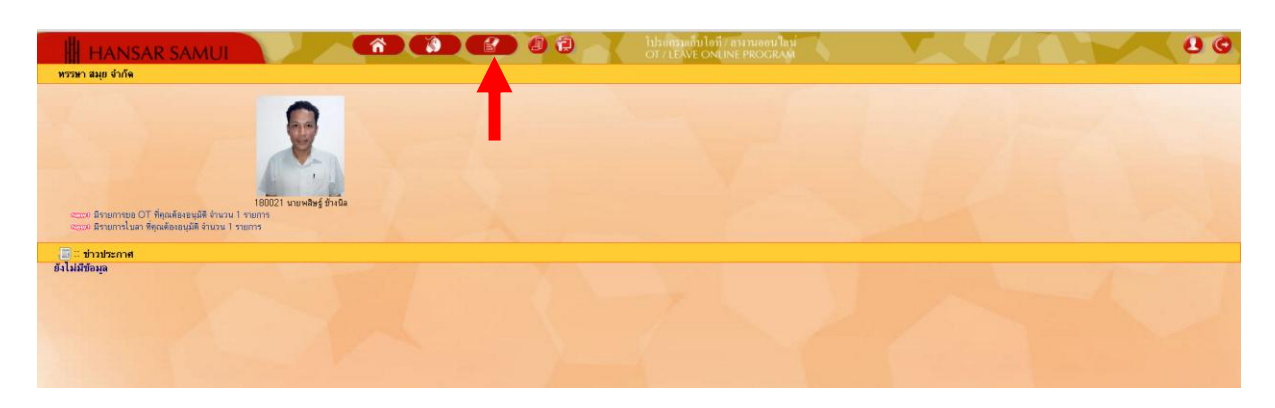

# 2. หลังจากนั้นคลิกที่ █ <u>ฑรวจสอบประวัติการลา</u>

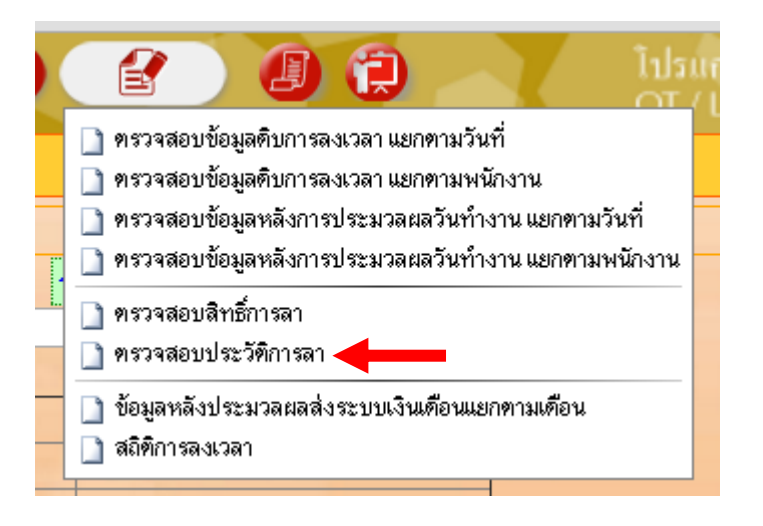

3. ให้เราเลือกช่วงวันที่จะเรียกดูใบลาทั้งหมด ของเรา

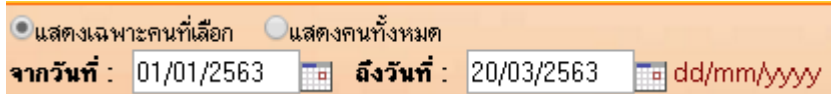

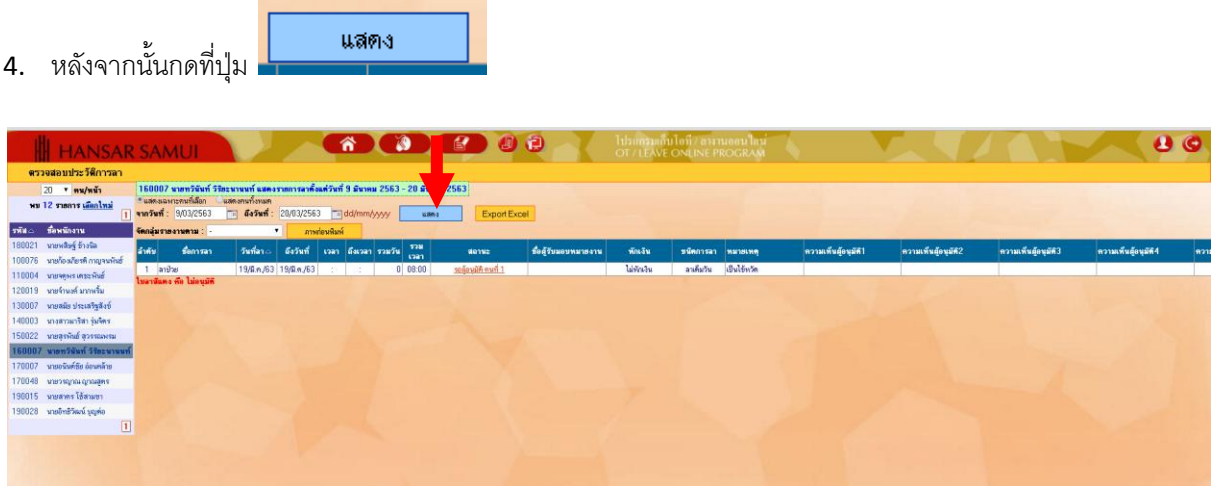

5. คลิกเลือกรายชื่อของพนักงานที่ต้องการจะเรียกดู

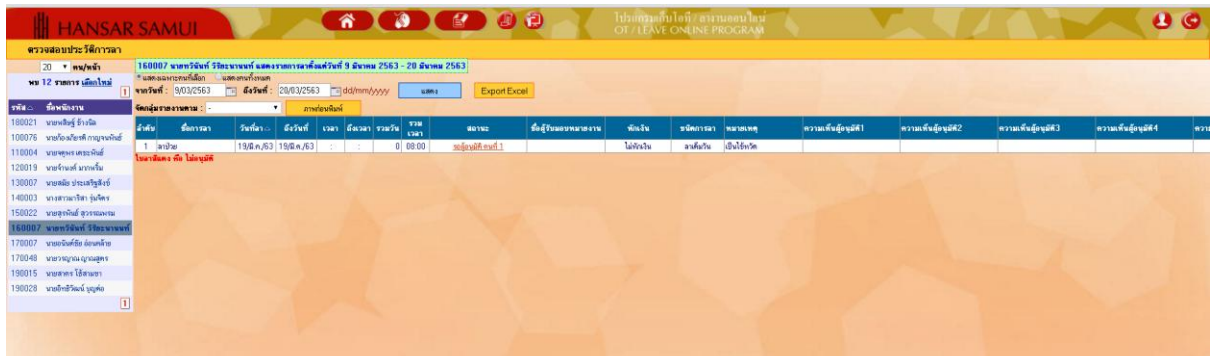

6. ระบบก็จะแสดงรายงานใบลาของเราทั้งหมดที่มีอยู่ในระบบมาให้เราดู

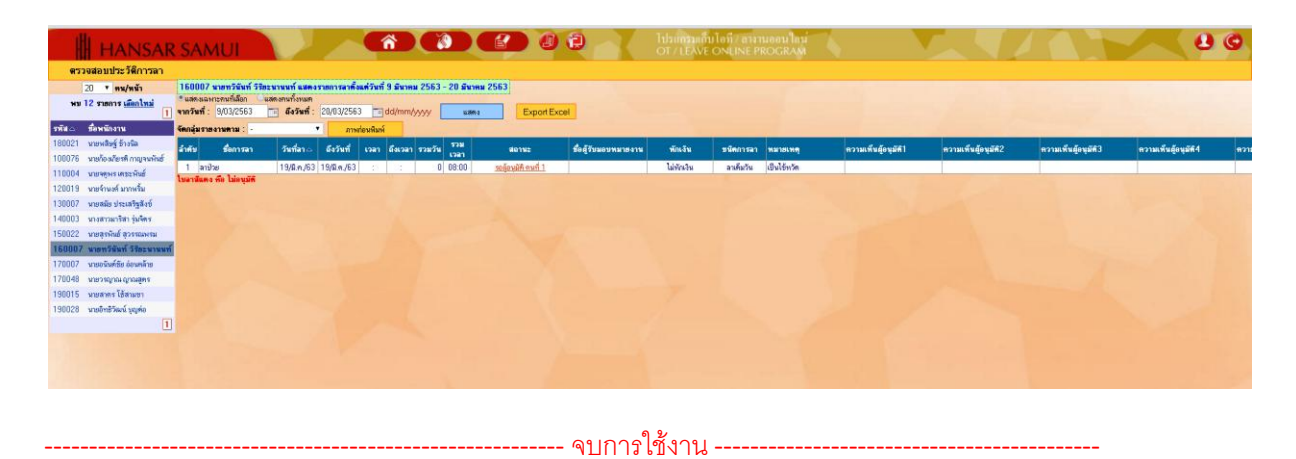